# **Connectivity guide**

# **Windows instructions for a locally attached printer**

**Note:** When installing a locally attached printer, if the operating system is not supported by the *Software and Documentation* CD, the Add Printer Wizard must be used.

Updates for the printer software may be available on the Lexmark Web site at **[www.lexmark.com.](http://www.lexmark.com)**

# *What is local printing?*

Local printing is printing to a locally attached printer (a printer that is connected directly to your computer with a USB or parallel cable). When setting up this type of printer with a USB cable, you should install the printer software *before* connecting the USB cable. For more information, see the setup documentation.

The *Software and Documentation* CD can be used to install the necessary printer software on most Windows operating systems.

# *Installing software using the CD*

Using the *Software and Documentation* CD, you can install printer software for the following operating systems:

- **•** Windows Vista
- **•** Windows Server 2003 and Windows Server 2003 x64
- **•** Windows XP and Windows XP x64 bit Edition
- **•** Windows 2000
- **•** Windows Me
- **•** Windows NT 4.0
- **•** Windows 98 Second Edition (USB not supported)
- **1** Insert the *Software and Documentation* CD.

If the install screen does not appear, click **Start Run**, and then type **D:\setup.exe**, where D is the letter of your CD-ROM drive.

- **2** Select **Install Printer and Software**.
- **3** Select **Suggested**, and then click **Next**.
- **4** Select **Local Attach**, and then click **Next**. The printer software is copied to your computer.
- **5** Connect the USB or parallel cable, and then turn on the printer.

The Plug and Play screen appears, and a printer object is created in the Printers folder.

## *Installing software using the Add Printer Wizard*

You can install printer software for the following operating systems:

- **•** Windows 98 First Edition (USB not supported)
- **•** Windows 95 (USB not supported)
- **1** Insert the *Software and Documentation* CD.

If the CD automatically starts, click **Exit**.

- **2** Click **Start Settings Printers**, and then click **Add Printer** to start the Add Printer Wizard.
- **3** When prompted, select to install a local printer, and then click **Have Disk**.

**Connectivity guide** Page 2 of 6

- **4** Specify the location of the printer software. The path should be similar to **D:\Drivers\Print\Win\_9xMe\**, where D is the letter of your CD-ROM drive.
- **5** Click **OK**.

# **Windows instructions for network-attached printers**

# *What is network printing?*

In Windows environments, network printers can be configured for direct printing or shared printing. Both network printing methods require the installation of printer software and the creation of a network port.

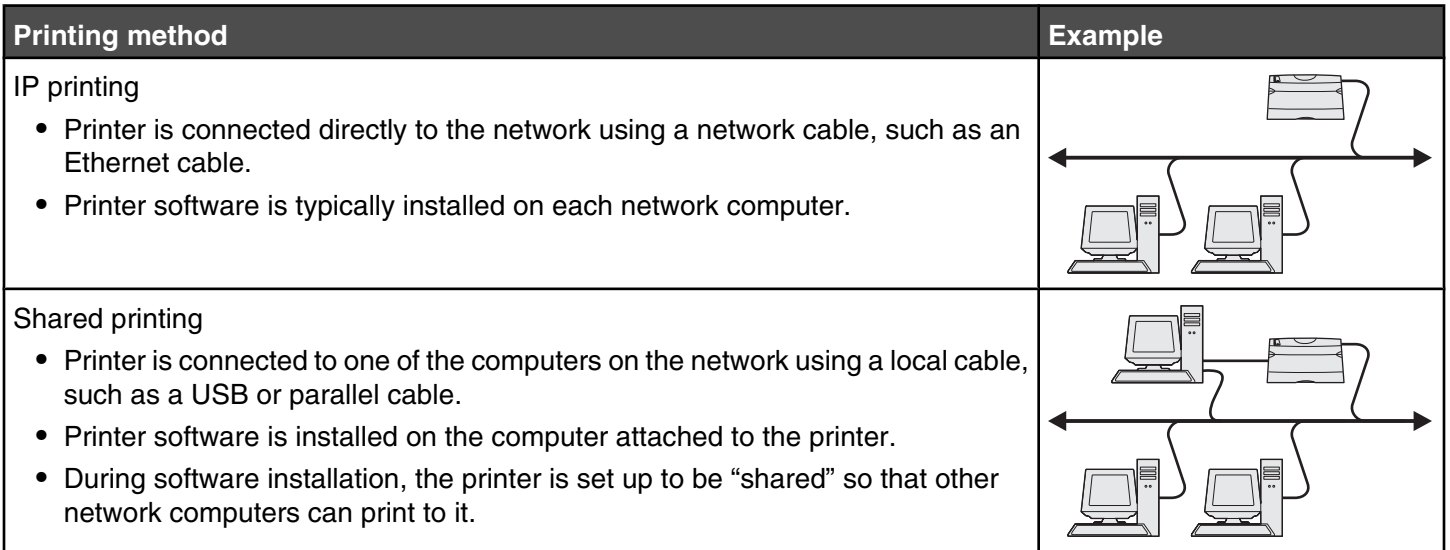

## *Installing software for direct IP printing*

**1** Insert the *Software and Documentation* CD.

If the install screen does not appear, click **Start Run**, and then type **D:\setup.exe**, where D is the letter of your CD-ROM drive.

- **2** Select **Install Printer and Software**.
- **3** Select **Suggested**, and then click **Next**.

**Note:** Select **Custom** instead of **Suggested** to select the components you want to install.

- **4** Select **Network Attach**, and then click **Next**.
- **5** Select the printer model you are installing.

The printer is automatically discovered on the network, and an IP address is automatically assigned.

**6** From the list of discovered printers, select the one you want to print to.

**Note:** If the printer does not appear in the list, click **Add Port**, and then follow the instructions on the screen.

- **7** Click **Finish** to complete the installation.
- **8** Click **Done** to exit the installer.

## <span id="page-2-0"></span>*Installing software for shared printing*

Setting up shared printing requires several steps and should be done in the following order:

- **1** Install the printer software on the computer attached to the printer.
	- **a** Insert the *Software and Documentation* CD.

If the install screen does not appear, click **Start Run**, and then type **D:\setup.exe**, where D is the letter of your CD-ROM drive.

- **b** Select **Install Printer and Software**.
- **c** Select **Suggested**, and then click **Next**.
- **d** Select **Local Attach**, and then click **Next**. The printer software is copied to your computer.
- **e** Connect the USB or parallel cable, and then turn on the printer. The Plug and Play screen appears, and a printer object is created in the Printers folder.
- **2** Share the printer on the network.
	- **a** Open the Printers folder of your operating system.
	- **b** Select the printer object.
	- **c** From Print Properties, click the option to share the printer. This requires assigning a shared name to the printer.
	- **d** Click **OK**. If files are missing, you may be prompted for your operating system CD.
	- **e** Check the following to make sure the printer was successfully shared:
		- **•** The printer object in the Printers folder now has a shared indicator. For example, a hand may appear under the printer object.
		- **•** Search Network Neighborhood or My Network Places. Find the name of the host computer, and look for the shared name assigned to the printer.
- **3** Connect other network computers to the printers.

#### **Using the peer-to-peer method**

- **a** Open the Printers folder for your operating system.
- **b** Click **Add Printer** to start the Add Printer Wizard.
- **c** Select to install a network printer.
- **d** Enter the printer name or URL if you are on the Internet or an intranet, and then click **Next**. If the printer name or URL is unknown, leave the text box empty, and then click **Next**.
- **e** From the Shared printers list, select the network printer. If the printer is not listed, enter the path of the printer in the text box. The path looks similar to the following: \\[server host name]\[shared printer name]. The server host name is the name of the server computer that identifies it to the network. The shared printer name is the name assigned during the installation process.
- **f** Click **OK**.
- **g** When the installation is complete, print a test page.
- **h** Repeat step a through step g to enable each network computer to print to the shared printer.

#### **Using the point-and-print method**

- **a** From the network computer you want to enable to print to the shared printer, double-click **Network Neighborhood** or **My Network Places** on the desktop.
- **b** Locate the host name of the computer attached to the printer, and double-click the host name.

**Connectivity guide** Page 4 of 6

- **c** Right-click the shared printer name, and select the option to install the printer on the network computer. Wait a few minutes for the process to complete. The amount of time it takes varies based on network traffic and other factors.
- **d** Close Network Neighborhood or My Network Places.
- **e** Print a test page.
- **f** Repeat [step a](#page-2-0) through step e to enable each network computer to print to the shared printer.

#### **Notes:**

- **•** For more information, see the Lexmark Web site at **[www.lexmark.com](http://www.lexmark.com)**. Look for a Knowledgebase article about 64-bit support.
- **•** This method may be the best use of system resources. The computer attached to the printer handles processing for all print jobs, including those routed from other network computers. This lets other network computers return to applications much faster. With this method, only a subset of printer software is installed on each network computer.

#### *Installing optional printer software*

If you want to use any of the other programs available on the *Software and Documentation* CD, install them by following the Custom install path:

**1** Insert the *Software and Documentation* CD.

If the install screen does not appear, click **Start Run**, and then type **D:\setup.exe**, where D is the letter of your CD-ROM drive.

- **2** Select **Install Printer and Software**.
- **3** Select **Custom**, and then click **Next**.
- **4** Select **Select Components**, and then click **Next**.
- **5** Specify whether to install software on the **Local** computer or on a **Remote** computer on your network, and then click **Next**.
- **6** Click the **+** boxes under Select Components to view the list of available software.
- **7** Click the check box next to each program you want to install, and then click **Finish**.

The software is copied to the computer.

**8** Connect the USB or parallel cable, and then turn on the printer.

The Plug and Play screen appears, and a printer object is created in the Printers folder.

# **Mac instructions for a locally attached printer**

#### *Before installing printer software*

A locally-attached printer is a printer connected to a computer using a USB cable. When setting up this type of printer, install the printer software *before* connecting the USB cable. For more information, see the setup documentation.

The *Software and Documentation* CD can be used to install the necessary printer software.

**Note:** A PPD for the printer is also available in a downloadable software package on the Lexmark Web site at **[www.lexmark.com](http://www.lexmark.com)**.

# *Creating a queue in the Print Center or Printer Setup Utility*

For local printing, you need to create a print queue:

- **1** Install a PostScript Printer Description (PPD) file on the computer. A PPD file provides detailed information to the Mac computer about the capabilities of the printer.
	- **a** Insert the *Software and Documentation* CD.
	- **b** Double-click the installer package for the printer.
	- **c** From the Welcome screen, click **Continue**, and then click **Continue** again after viewing the Readme file.
	- **d** Click **Continue** after viewing the license agreement, and then click **Agree** to accept the terms of the agreement.
	- **e** Select a Destination, and then click **Continue**.
	- **f** From the Easy Install screen, click **Install**.
	- **g** Enter the user password, and then click **Okay**. All the necessary software is installed on the computer.
	- **h** Click **Close** when installation is complete.
- **2** Open the Finder, click **Applications**, and then click **Utilities**.
- **3** Double-click **Print Center** or **Printer Setup Utility**.
- **4** Verify the print queue was created:
	- **•** If the USB-attached printer appears in the Printer list, quit the Print Center or Printer Setup Utility.
	- **•** If the USB-attached printer does not appear in the Printer list, make sure the USB cable is properly connected and the printer is turned on. After the printer appears in the Printer list, quit the Print Center or Printer Setup Utility.

# **Mac instructions for network-attached printers**

## *Installing software for network printing*

To print to a network printer, each Macintosh user must install a custom PostScript Printer Description (PPD) file and create a print queue in the Print Center or Printer Setup Utility.

- **1** Install a PPD file on the computer.
	- **a** Insert the *Software and Documentation* CD.
	- **b** Double-click the installer package for the printer.
	- **c** From the Welcome screen, click **Continue**, and then click **Continue** again after viewing the Readme file.
	- **d** Click **Continue** after viewing the license agreement, and then click **Agree** to accept the terms of the agreement.
	- **e** Select a Destination, and then click **Continue**.
	- **f** From the Easy Install screen, click **Install**.
	- **g** Enter the user password, and then click **OK**. All the necessary software is installed on the computer.
	- **h** Click **Close** when installation is complete.
- **2** Create a print queue in the Print Center or Printer Setup Utility.
	- **• Using AppleTalk printing**
		- **a** Open the Finder, click **Applications**, and then click **Utilities**.
		- **b** Double-click **Print Center** or **Print Setup Utility**.
		- **c** From the Printer Menu, choose **Add Printer**.
		- **d** From the pop-up menu, choose **AppleTalk**.
- **e** From the list, select the AppleTalk zone.
	- For information about which zone or printer to select, see the network setup page under the AppleTalk heading. For information about printing a network setup page, see the *User's Guide*.
- **f** From the list, select the new printer, and then click **Add**.
- **• Using IP printing**
	- **a** Open the Finder, click **Applications**, and then click **Utilities**.
	- **b** Double-click **Print Center** or **Print Setup Utility**.
	- **c** From the Printer Menu, choose **Add Printer**.
	- **d** From the pop-up menu, choose **IP Printing**.
	- **e** Enter the IP address or the printer DNS name in the Printer Address box. The TCP/IP address can be found on the network setup page. For information about printing a network setup page, see the *User's Guide*.
	- **f** From the printer model pop-up menu, choose your printer.
	- **g** From the list, select the new printer, and then click **Add**.

### *Installing other software for Macintosh*

The following Macintosh utilities can be found on the Mac partition of the *Software and Documentation* CD:

- **•** Printer File Loader
- **•** Printer Status
- **•** Auto Updater
- **•** Printer Settings

The *Software and Utilities* documentation is copied to the Macintosh hard disk during the printer installation process.